#### **Create a New Account in CDC TRAIN and Join the CDC HIV Capacity Building Assistance (CBA) Learning Group**

*Note: If you already have an existing TRAIN account (from any affiliate) log in and skip down to Step 3.*

#### Step 1: Create CDC TRAIN Account

#### Go to **<https://www.train.org/cdctrain/>**

- **1.** Select the **Create an Account** link and follow the prompts to create an account:
- **2.** Create login name
	- **»** Letters and numbers only.
	- **»** Minimum of four characters.
- **3.** Create Password
	- **»** Must contain at least six characters with at least one capital letter and one number.

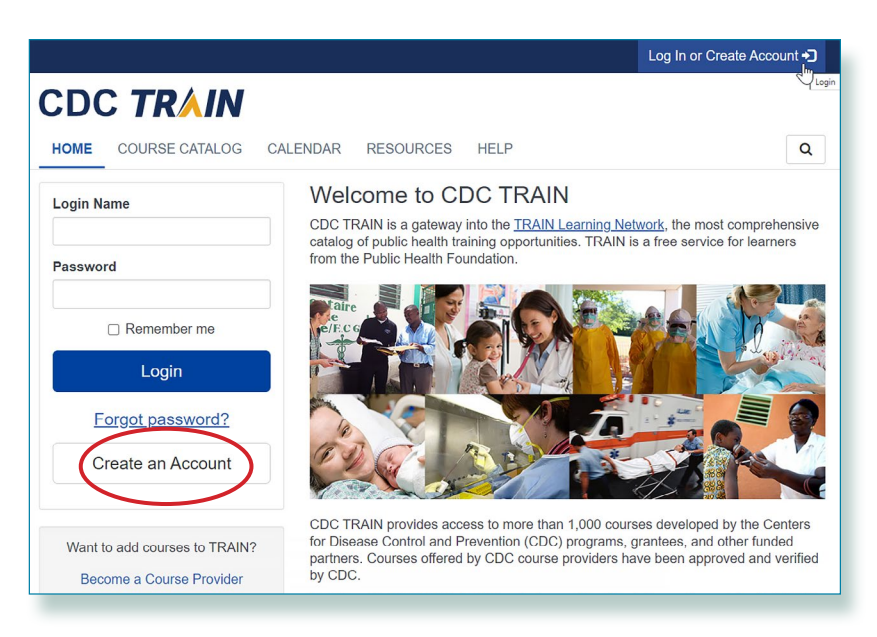

### **CDC TRAIN**

#### **Create Account**

**Create Login Name** 

The login name must be unique with any characters except spaces and a minimum of four characters.

#### Create a Password

Password

Password must:

- O Contain at least one lower case letter
- O Contain at least one upper case letter
- Contain at least one number
- Be at least 8 characters
- Be different from the user's LoginName, FirstName, LastName, and Email

**Confirm Password** 

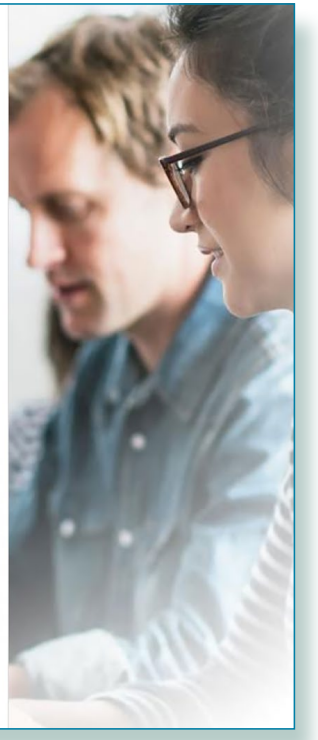

- 4. Enter your work email address.
- 5. Enter your first and last name.
- 6. Select your time zone.
- 7. Enter your work zip/postal code.
- 8. Read and agree to all CDC TRAIN policies.
- 9. Select the **Next Step** button.

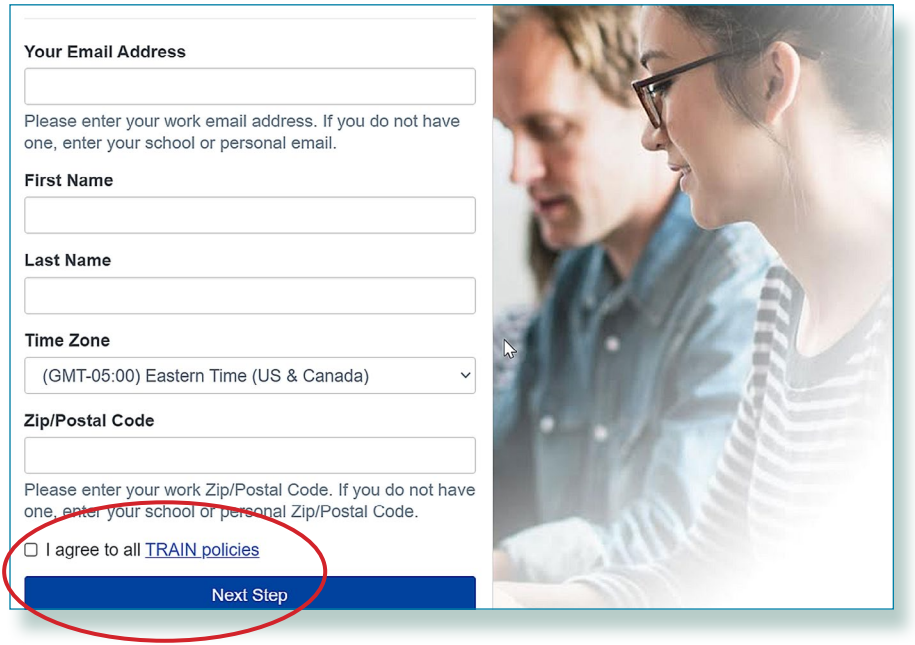

- 10. You will be prompted to select a more detailed group selection for CDC TRAIN. Select a Community of Practice/Group that best aligns with your job role or work setting. Select **Continue**.
- 11. You will be asked to confirm your selection. Select the green button to confirm. If you are in a TRAIN state, you may be asked to select a group for the state.
- 12. Make the best selection from the given choices and then select the **Confirm** button.
- 13. Once the selections are confirmed, select the blue **Finish Creating Account** button.

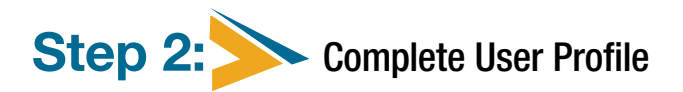

- 1. Select **your name** in the top right corner.
- 2. Select **Your Profile** link in the top right corner to complete any required account information.
- **3.** Any required area of your profile to be completed will have a red exclamation mark next to it.
- 4. Select the exclamation mark to update each field. All fields must be completed before you can register for courses.
- 5. Once you have completed each field, save the entry by selecting the **Save** button on the top right corner of the page.
- 6. Continue this action until all fields have been updated.
- 7. You can search CDC TRAIN for courses without all required information, but in order to register and take a course, you will need to complete your profile.
- 8. Remember to OPT IN to receive emails from CDC TRAIN.
- **9.** You will be asked to confirm your selection. Select the **green button** to confirm. If you are in a TRAIN state, you may be asked to select a group for the state.

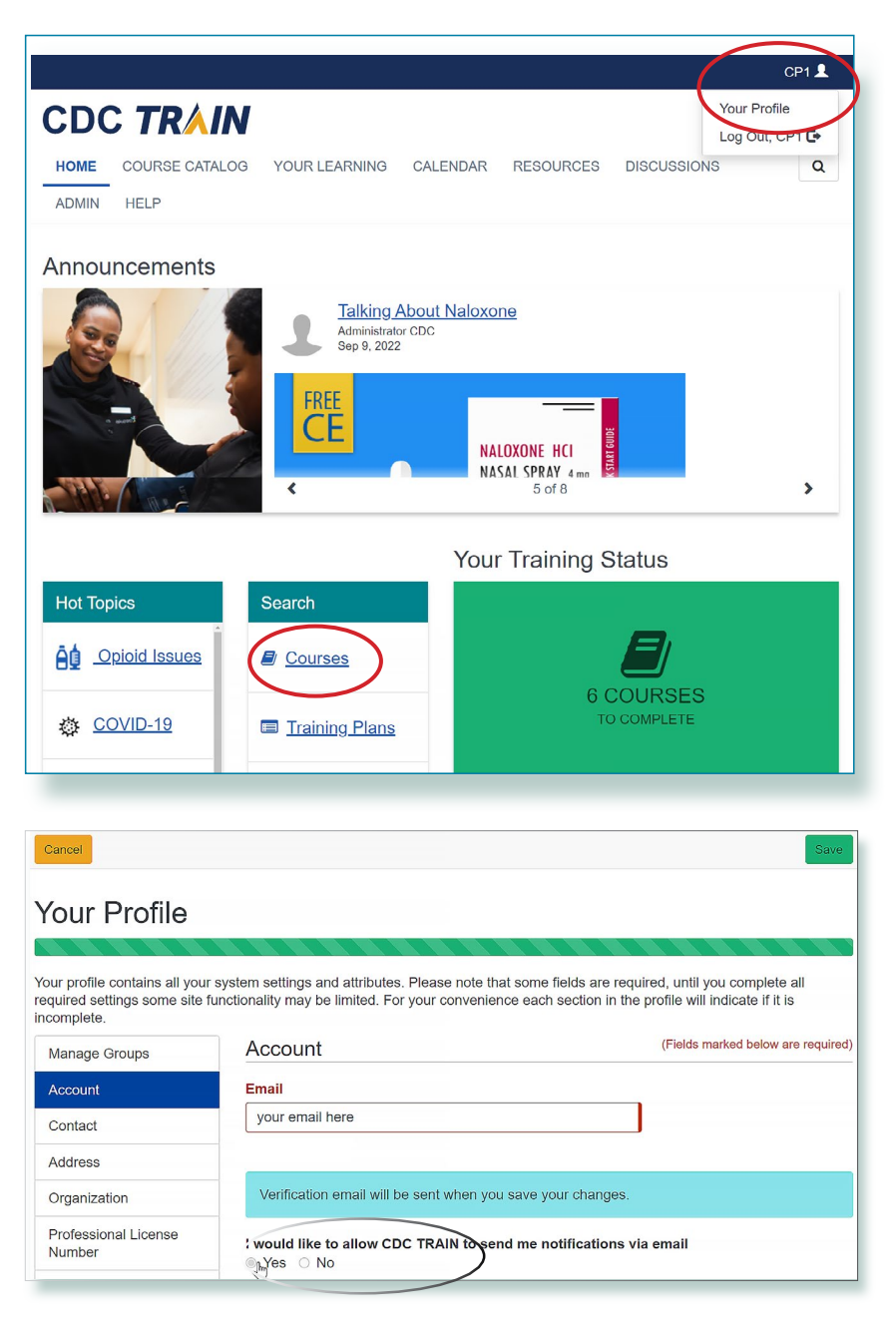

### Step 3: Join CDC HIV Capacity Building Assistance (CBA) learning group

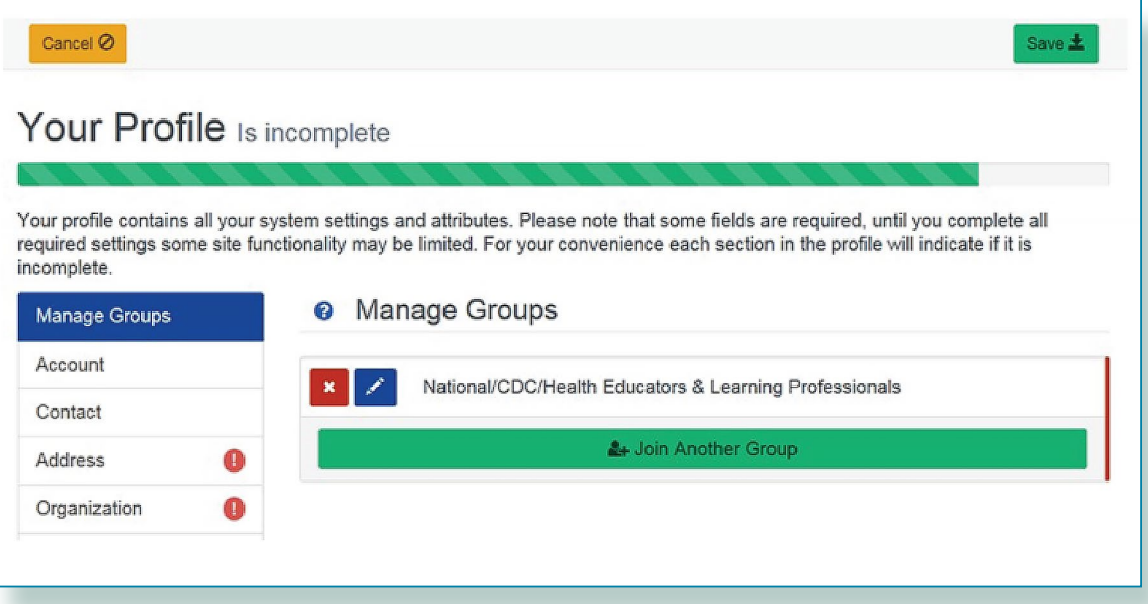

- 1. Locate **Manage Groups** in the left navigation of Your Profile (click on your name in the top right corner of the CDC TRAIN homepage to access Your Profile). Locate the **Join By Group Code** text box.
- 2. Enter group code HIVCBA (no space) and select the **Join** button.
- 3. Select **Save** to record your group code.
- 4. Remember to OPT IN to receive emails from CDC TRAIN.

### Step 4: Complete Learning Group Registration form

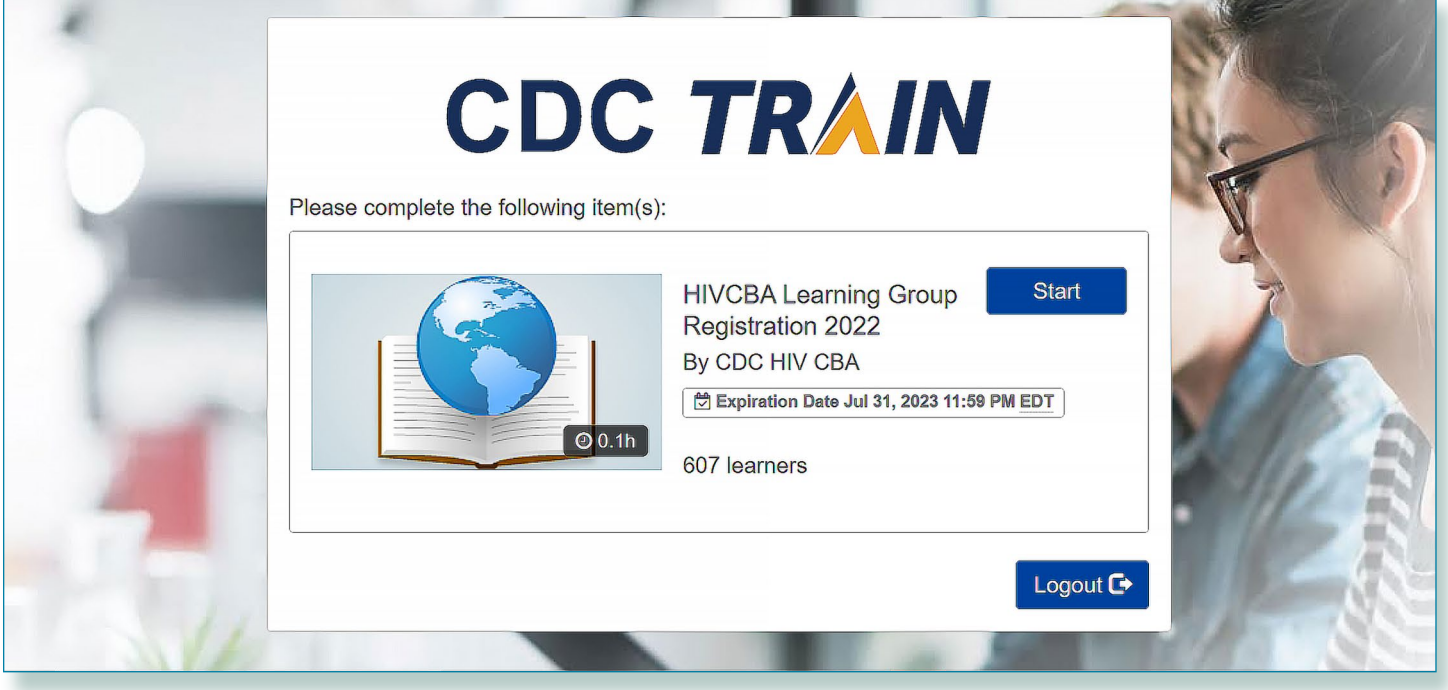

- 1. During your next login or as you attempt to locate training, you will be prompted to complete the HIVCBA Learning Group Registration (LGR).
- 2. This LGR form gathers demographic and employment setting information from our HIV CBA learning group members. The information you share will help CDC understand the types of professionals, organizations, program populations, and geographic areas served by our training courses. Your completion of this form can help improve and potentially expand CDC HIV prevention training efforts. Completion of this form is **voluntary** and **confidential**. You are not required to participate, but your response would be very valuable. Should you have any questions please contact chaevaluations@cdc.gov.
- 3. Click **Start** to begin the survey.

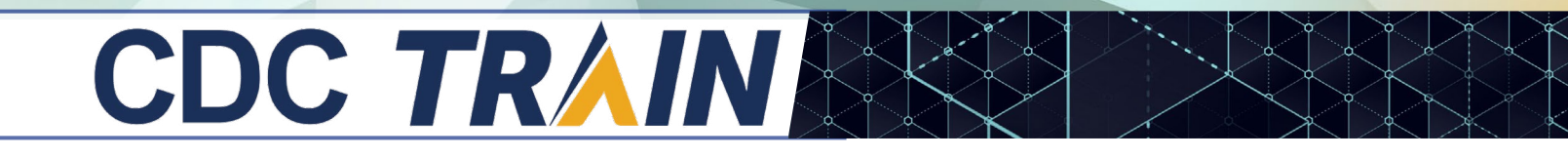

Step 5: Access the CDC HIV Capacity Building Assistance (CBA) Training Plan

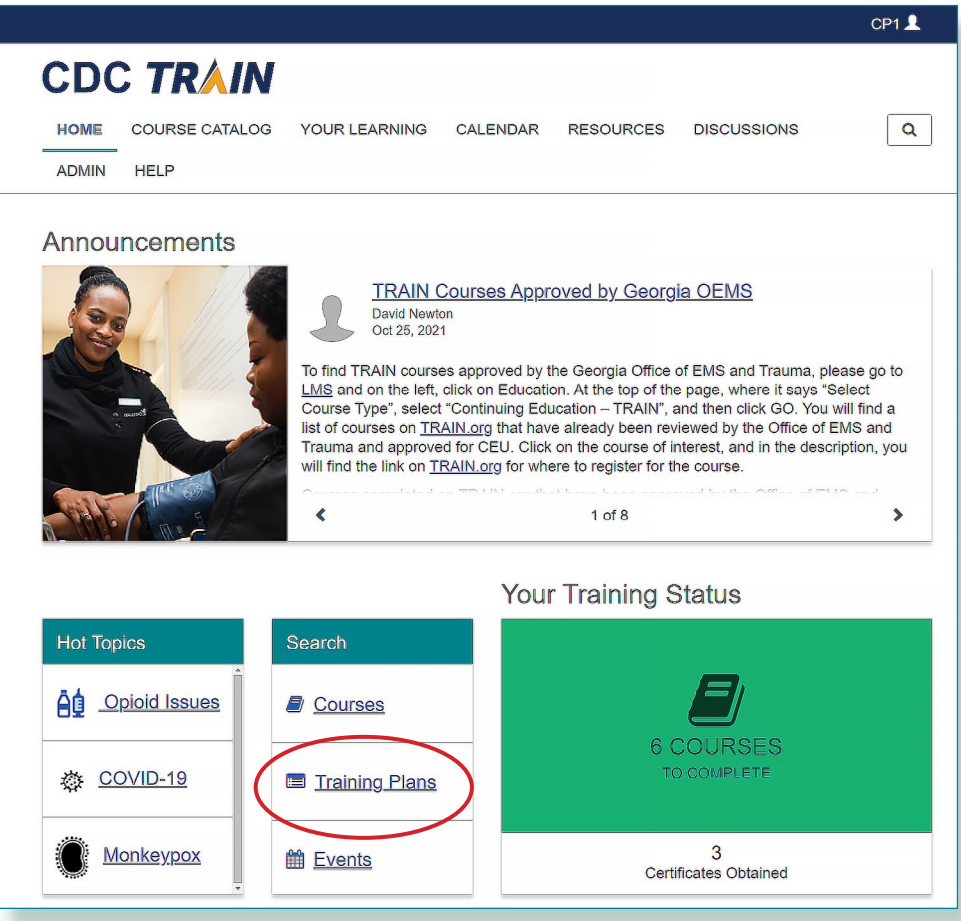

1. From the **Home** page, select **Training Plans**.

2. Scroll down to HIV Capacity Building Assistance (CBA) and select.

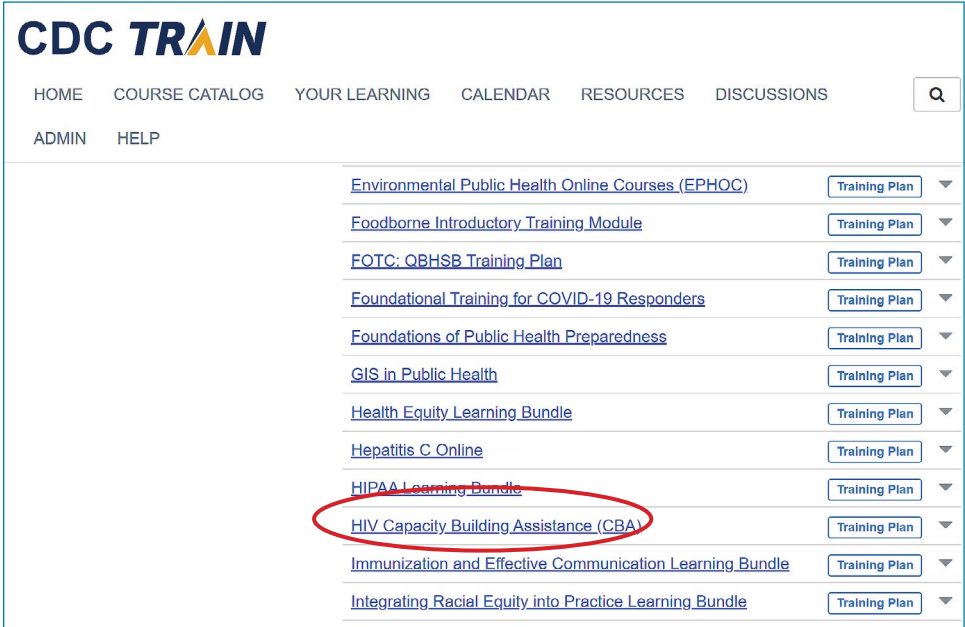

3. The Capacity Building Assistance (CBA) training plan is where you will find all the Capacity Building Assistance eLearning, classroom, and virtual, instructorled trainings.

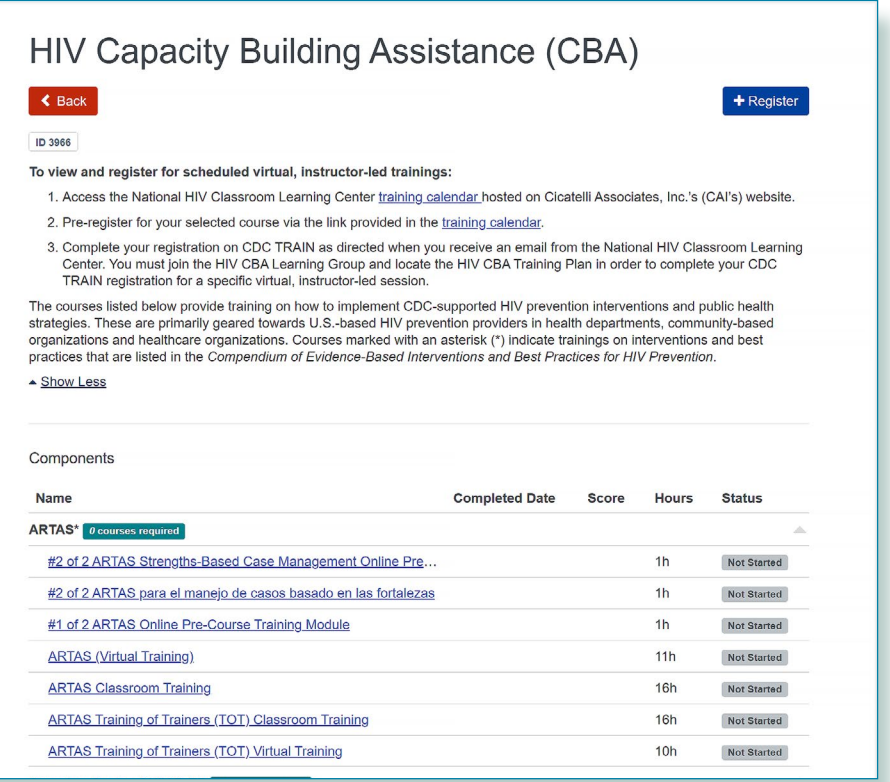

#### Step 6: Register for courses on the Training Plan

Once logged onto CDC TRAIN and a member of the learning group with completed Learning Group Registration form, learners will be able to register for courses on the Training Plan.

- **»** "eLearning, classroom, and virtual, instructor-led courses are available.
- **»** To view and register for scheduled virtual, instructor-led or classroom trainings:
	- 1. Access the National HIV Classroom Learning Center training calendar hosted on Cicatelli Associates, Inc.'s (CAI's) website.
	- 2. Pre-register for your selected course via the link provided in the training calendar.
	- 3. Complete your registration on CDC TRAIN as directed when you receive an email from the National HIV Classroom Learning Center.
		- **>** You must join the HIV CBA Learning Group and locate the HIV CBA Training Plan in order to complete your CDC TRAIN registration for a specific classroom session.

eLearning courses can be completed at your own pace and are immediately approved upon registration.

All current courses and training plans will appear in section **Your Learning**. Completed courses will appear in section **My Transcript**.

Certificates will appear in **My Transcript** for courses that have been successfully completed. Course completion may include post-test(s) and evaluation(s).